## 広域災害救急医療情報システム(EMIS) 医療機関基本情報入力マニュアル

# (透析医療機関向け)

# アクセス方法(EMISへのログイン)

## ①以下のURLにアクセスし、「関係者ログイン」ボタンをクリックします。

<https://www.wds.emis.go.jp/>

②機関コード、パスワード、所属都道府県を入力し、「ログイン」ボタンをクリックします。

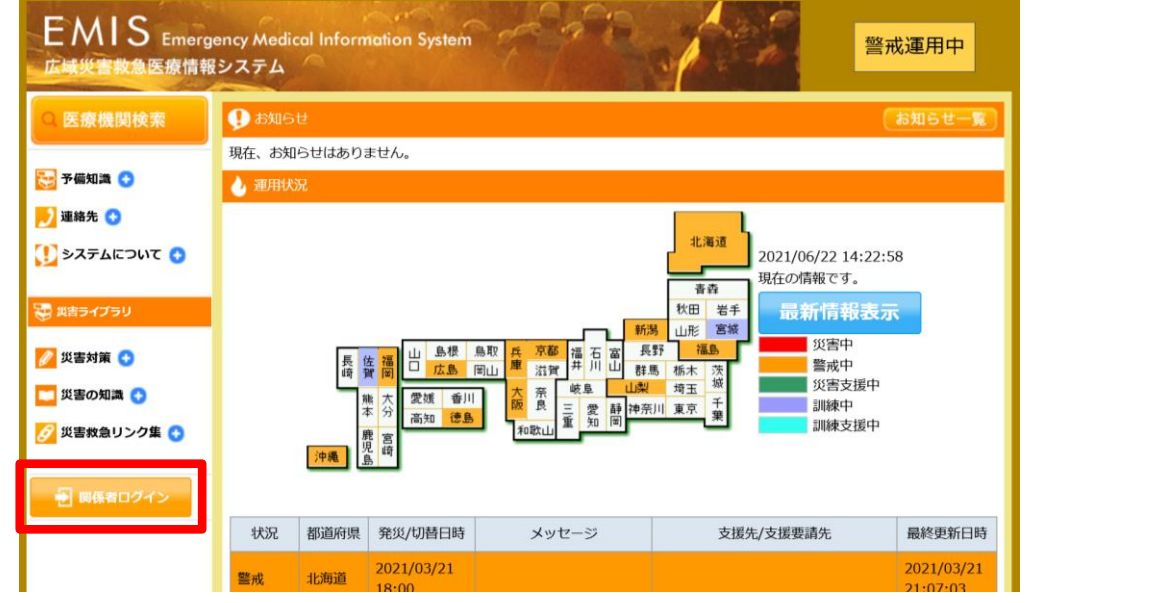

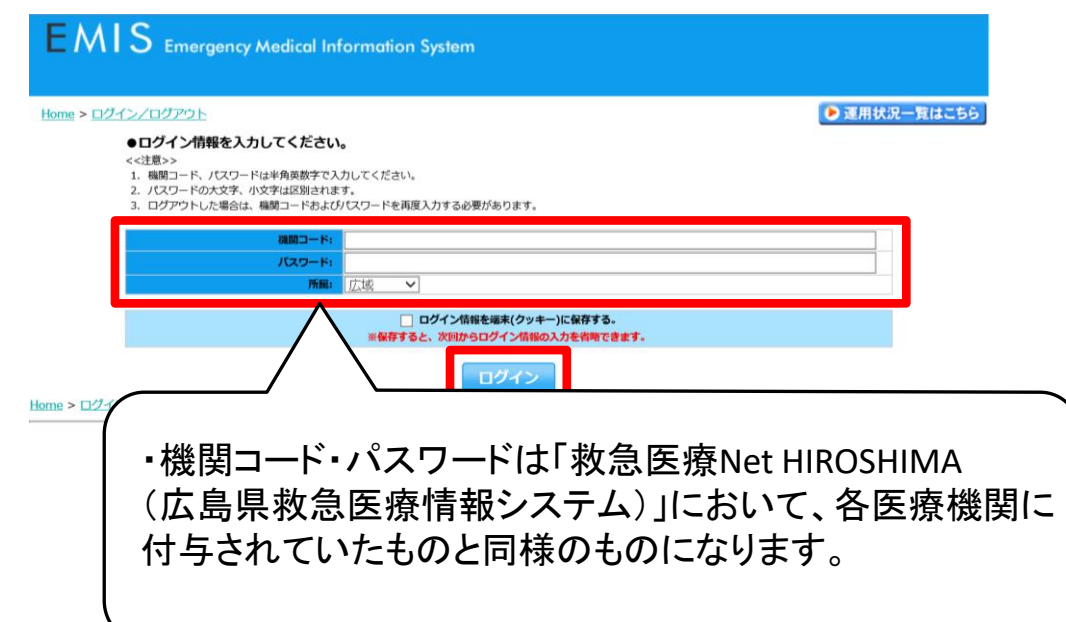

# 医療機関基本情報管理入力

## ③メニュー画面から、「医療機関基本情報管理」をクリックします。

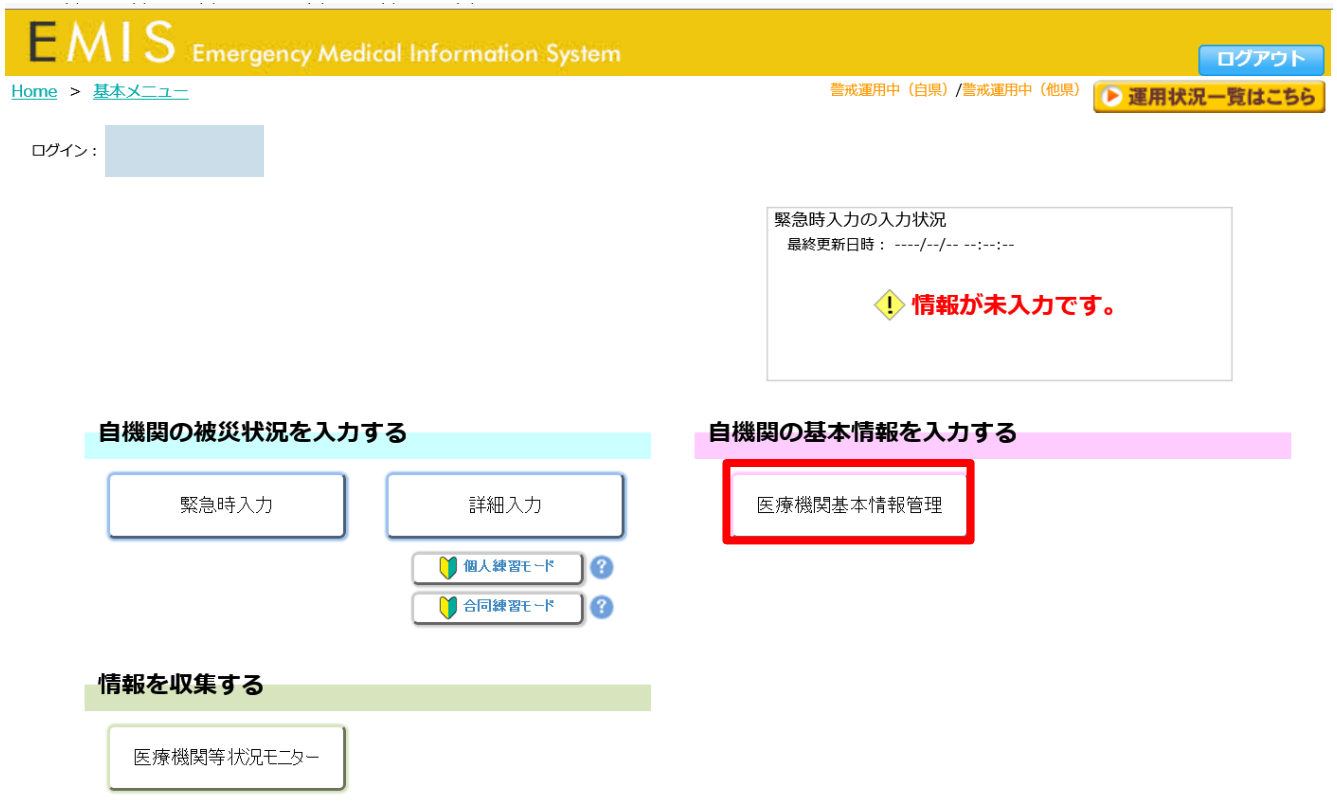

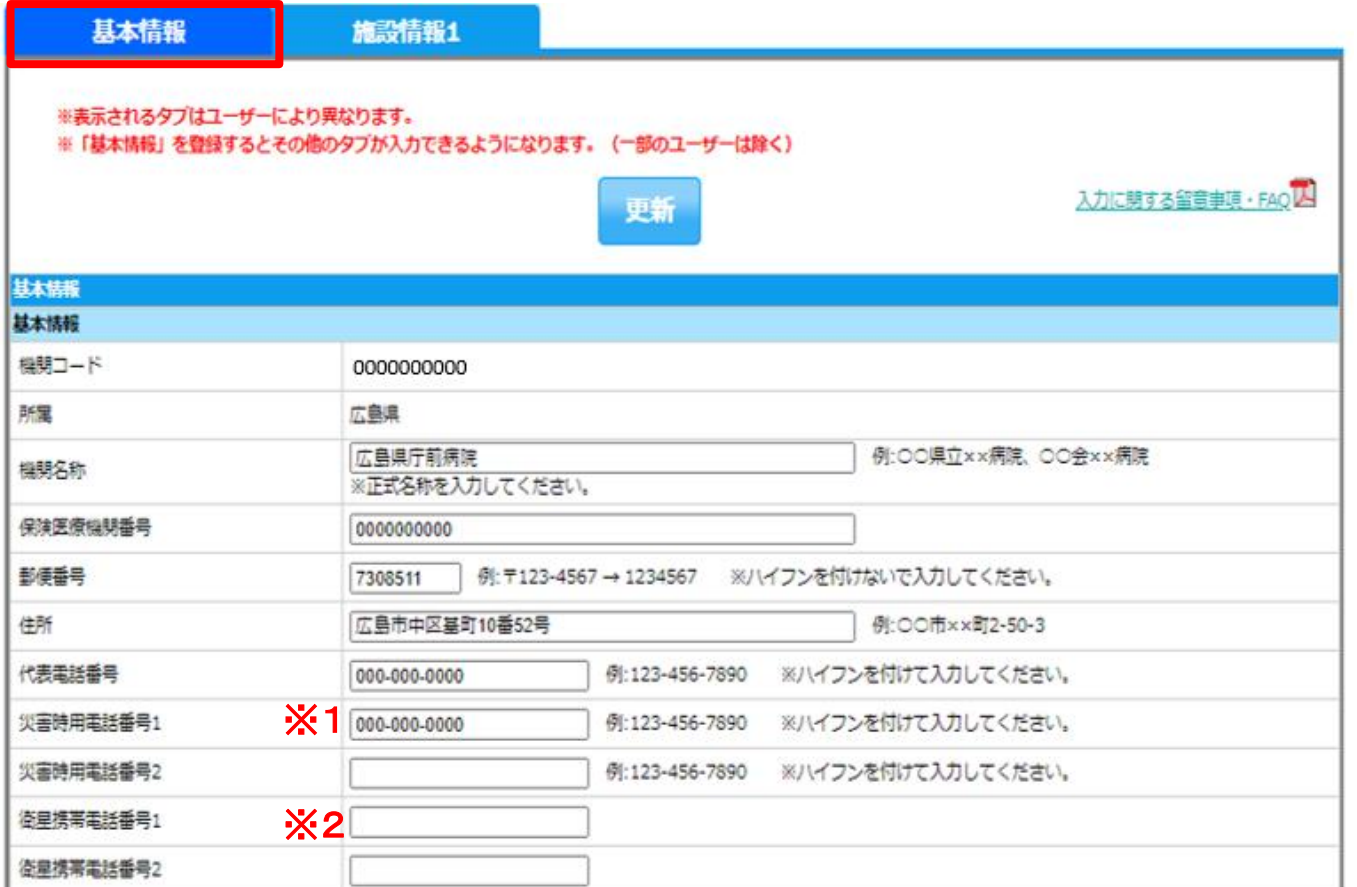

④基本情報を入力してください ※すべて入力

- ※1 例)EMIS担当者等の携帯番号
- ※2 衛星電話を設置してる医療機関については 記入

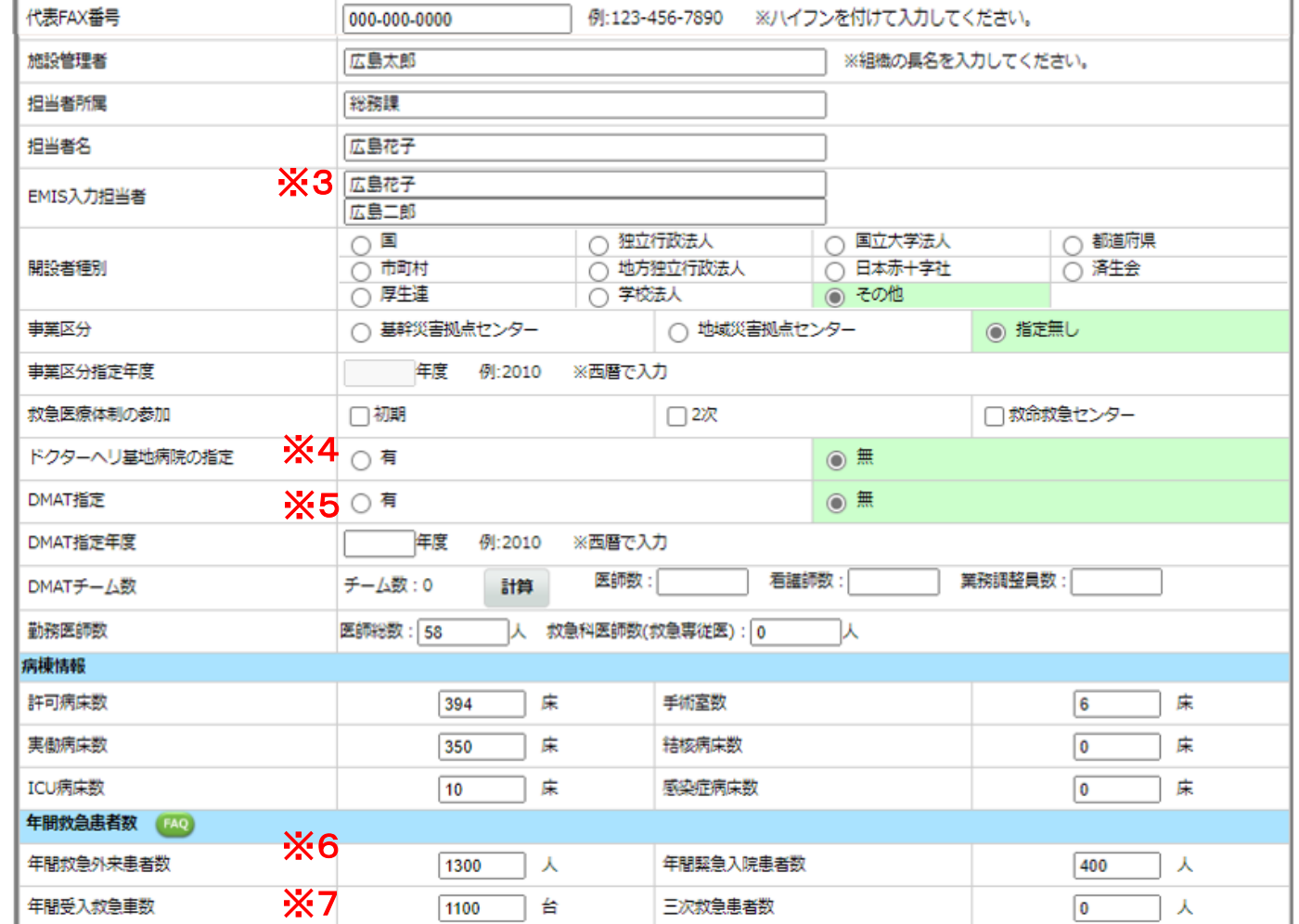

- ※ 3 例)災害関係担当者等
- ※ 4 ドクターヘリ基地病院の指定は広島大学 病院のみのため、広島大学病院以外は 指定無しを選択。
- ※ 5 DMAT指定を受けているのは災害拠点病院 のみのため、災害拠点病院以外は 指定無しを選択。
- ※ 6 自院が把握している前年度の年間救急 外来者数を入力
- ※ 7 自院が把握している前年度の年間受入 救急車数を入力

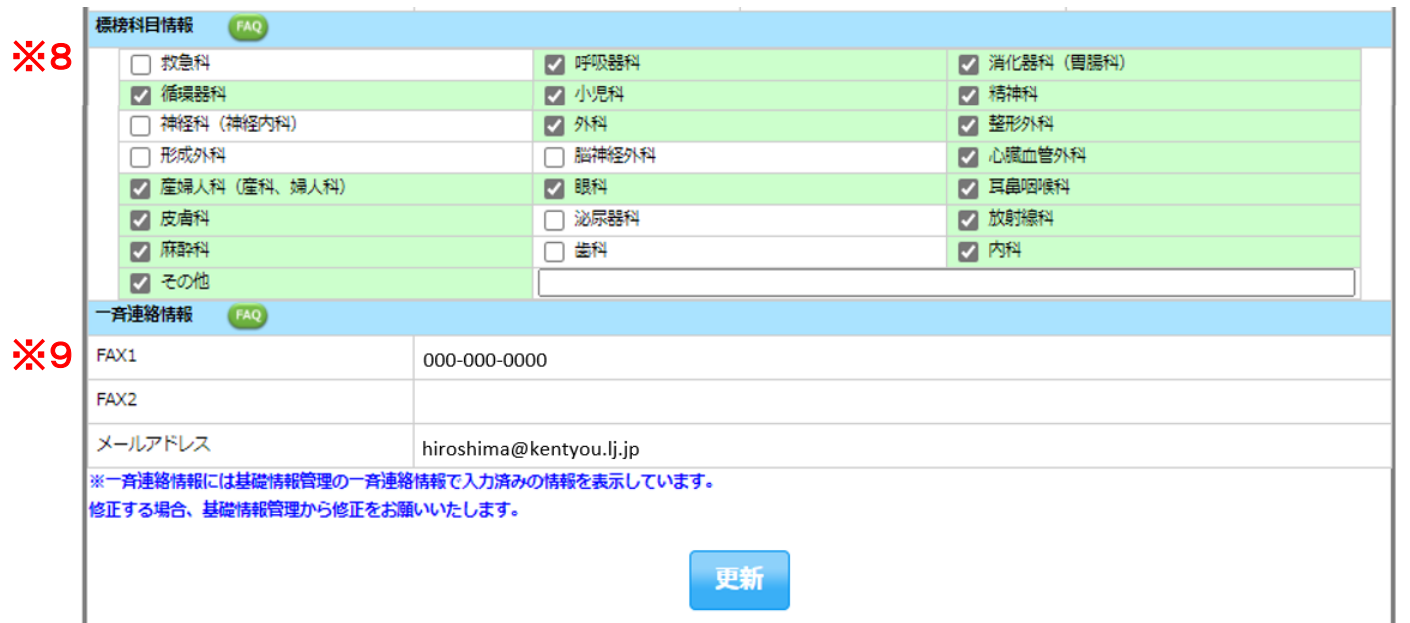

※ 8 該当する科目全てを選択

### ※ 9 「関係者メニュー>基礎情報管理」を 入力することで反映されます

### ⑤更新ボタンをクリックしてください

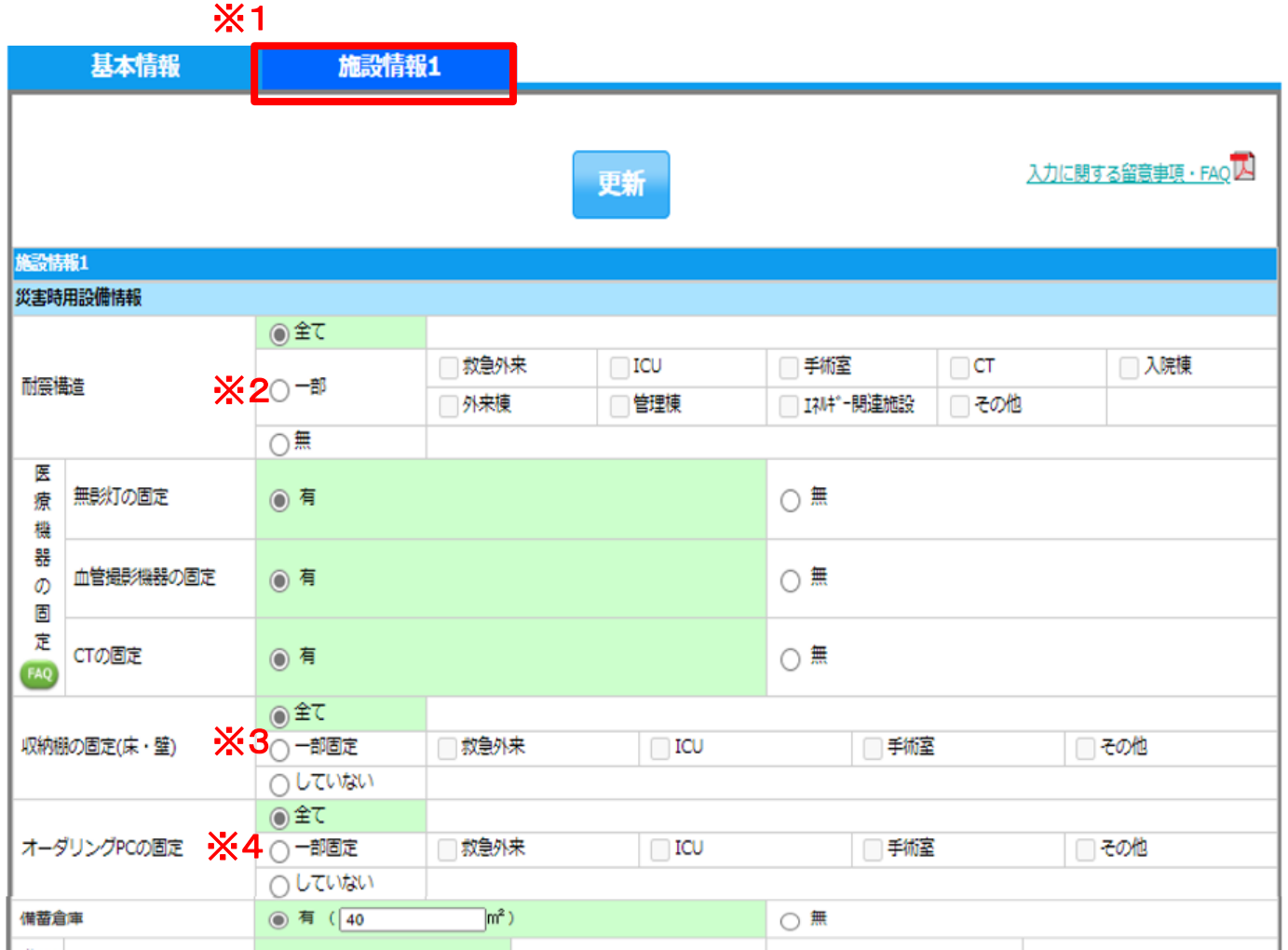

⑥施設情報1を入力してください ※すべて入力

- ※1 基本情報の更新ボタンを押すと施設情報1の タブが出てきます
- ※2 「一部」の場合、該当するもの全てを選択
- ※3 「一部固定」の場合、該当するもの全てを選択
- ※4 「一部固定」の場合、該当するもの全てを選択

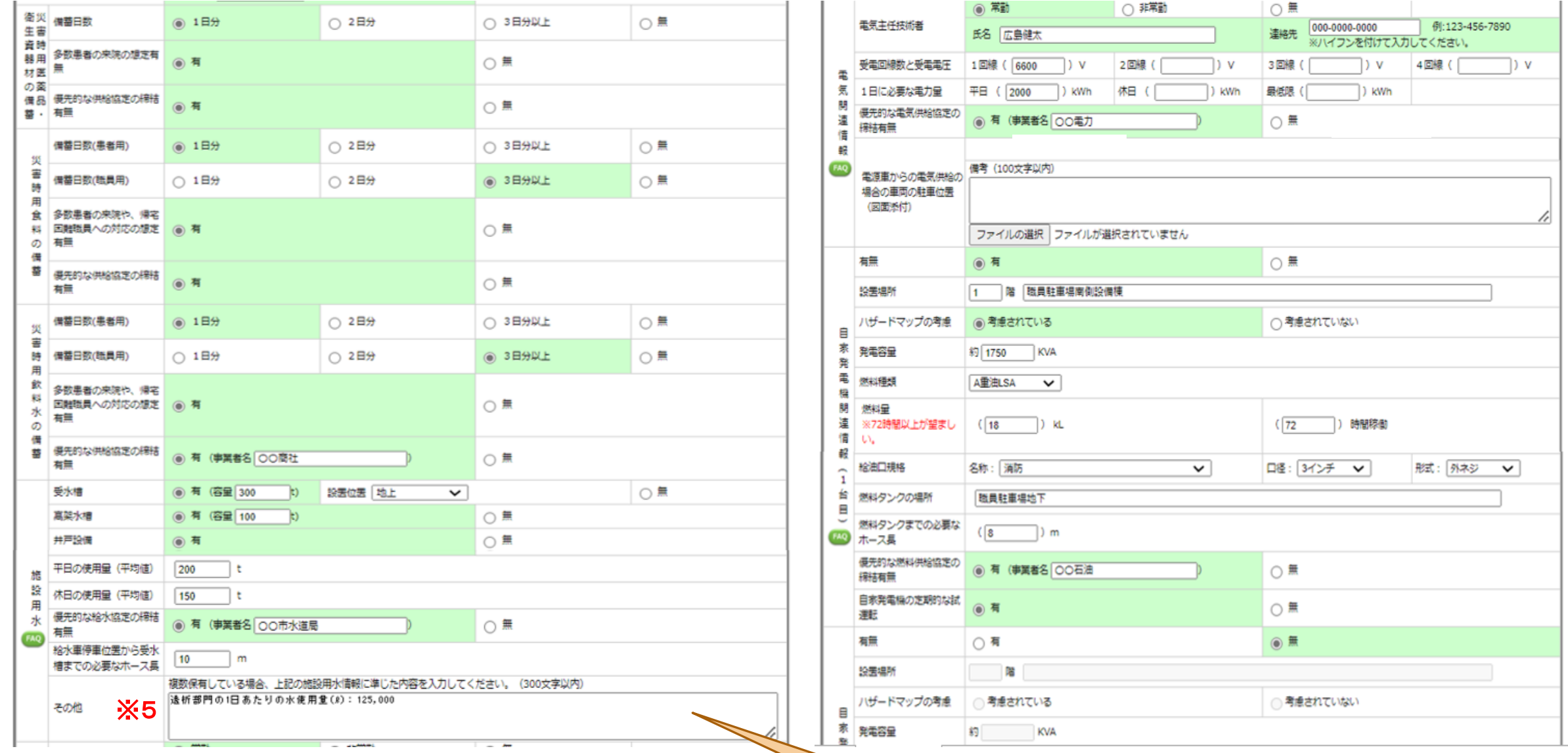

※5 その他に(透析部門の1日あたりの水使用量ℓ) を記載してください。

### 記載例)

逐析部門の1日あたりの水使用量(8): 125,000

※6 人工透析装置数を必ず入力してください

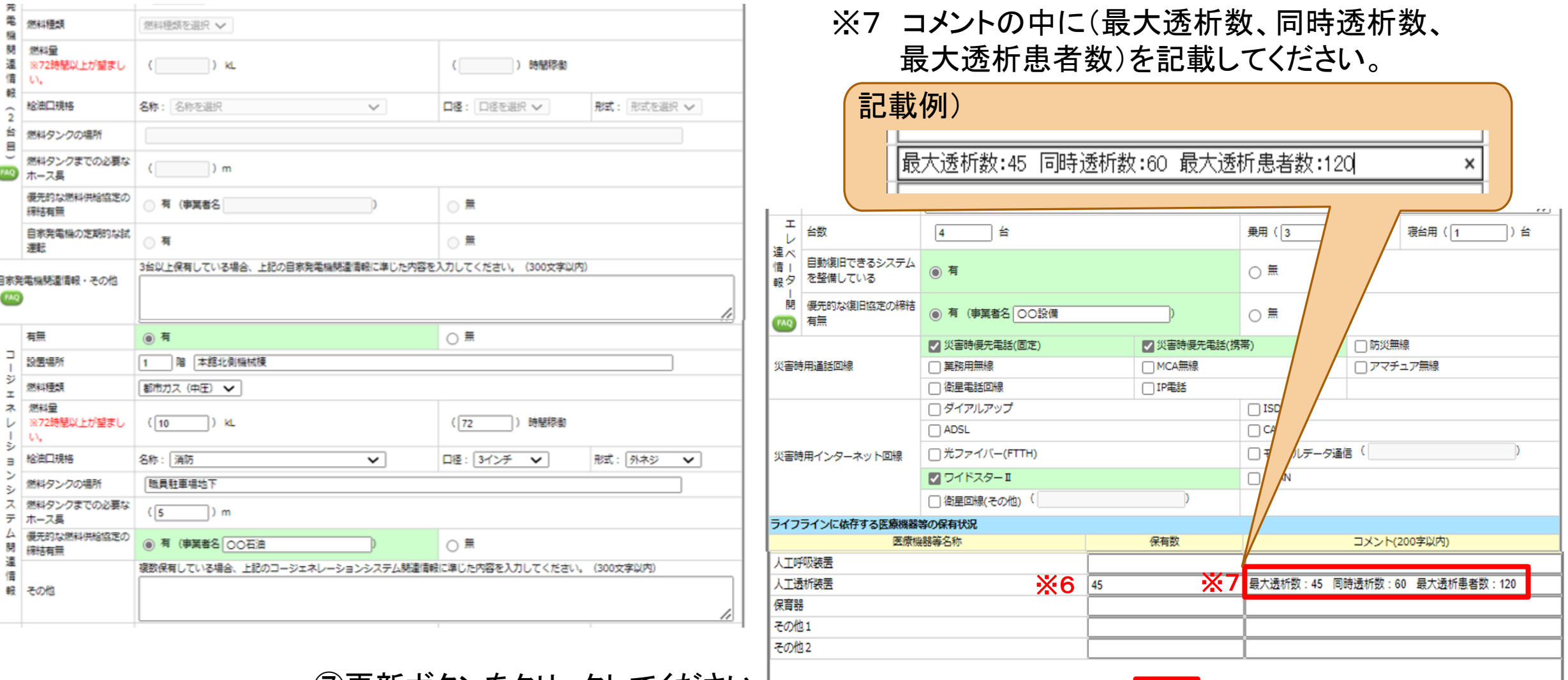

更新

⑦更新ボタンをクリックしてください

# 入力漏れの多い項目

- ・自家発電機及びコージェネレーションシステムの給油口規格(名称、口径、 形式)
- ・施設用水(受水槽、高架水槽、井戸設備)の容量(t)
- ・施設用水の平日及び休日の平均使用量
- ・施設用水のその他欄への透析部門1日あたりの水使用量(ℓ)の記載
- ・ライフラインに依存する医療機器等の保有状況の記載

# メールアドレスの登録

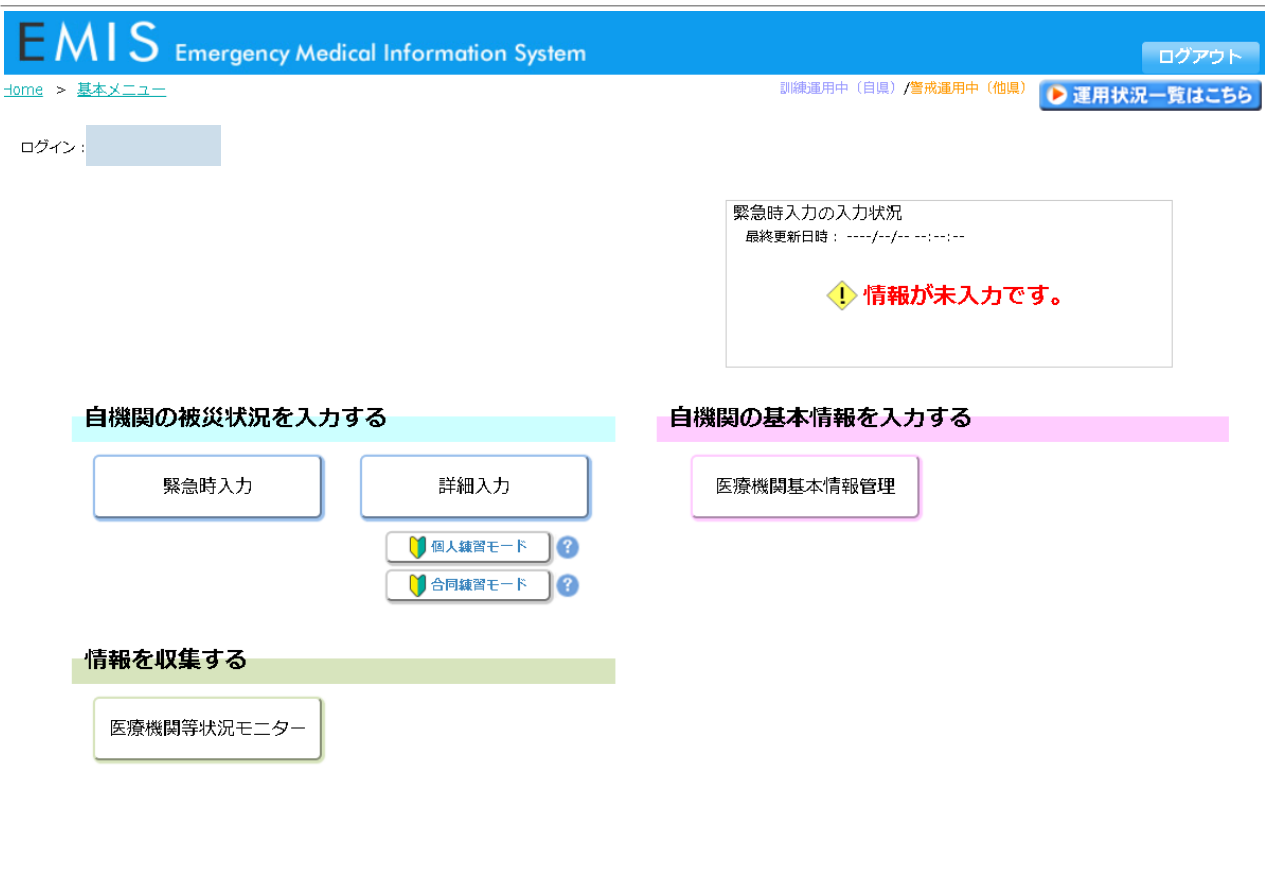

■■関係者メニューに切り替える

⑧基本メニューの画面から、 「関係者メニューに切り替える」をクリック します。

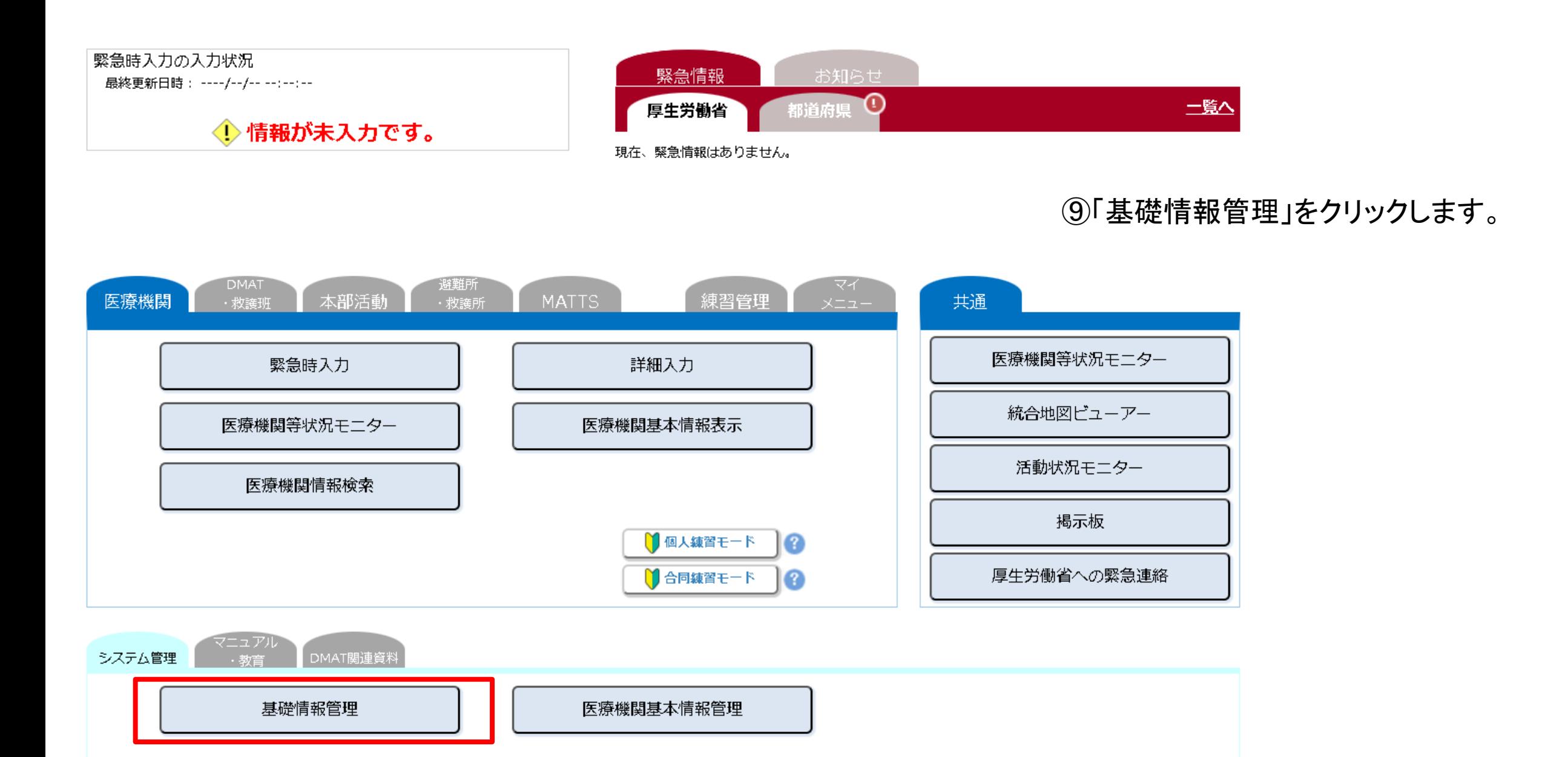

基礎情報2

#### ■一斉連絡情報

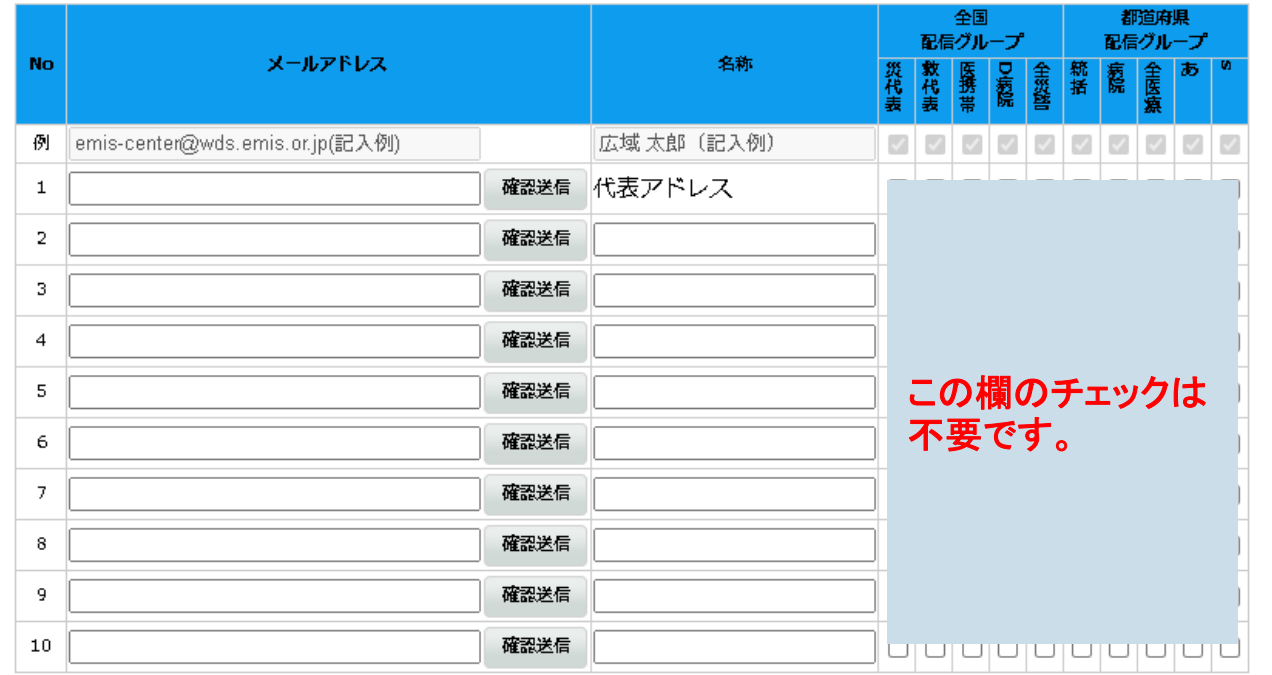

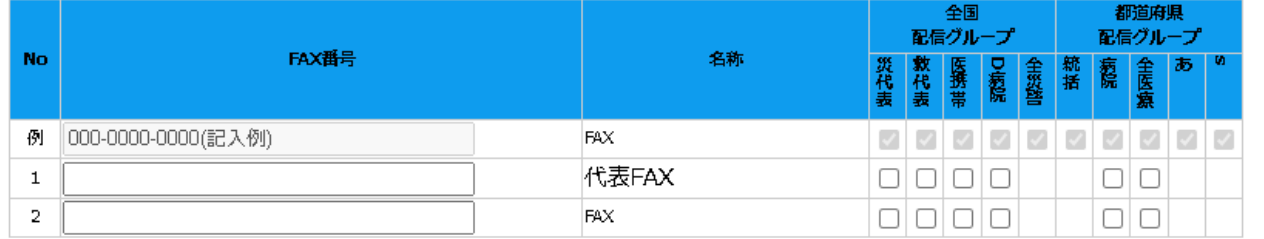

更新

⑩「一斉連絡情報」をクリックし、メールア ドレスを入力してください。 (「確認送信」により、受信確認をお願いし ます。)

グループ説明

登録されたメールアドレスには災害時の 緊急時入力の依頼や研修・訓練の案内を 送ります。

複数のアドレスを登録いただいても構いま せん。

⑪更新ボタンをクリックしてください。

お問い合わせ先

不明点がございましたら、以下の連絡先にご連絡ください。

**EMIS**の入力に関すること

担当:広島県健康危機管理課 電話:082-513-3054(ダイヤルイン)

メール:[fukikikan@pref.hiroshima.lg.jp](mailto:fukikikan@pref.hiroshima.lg.jp)

※ EMISのパスワードの確認や災害時の被害情報についての連絡先は、次のページを参照してください。

#### 機関コード・パスワード照会先/災害時被害情報連絡先

#### 《保健所設置市》

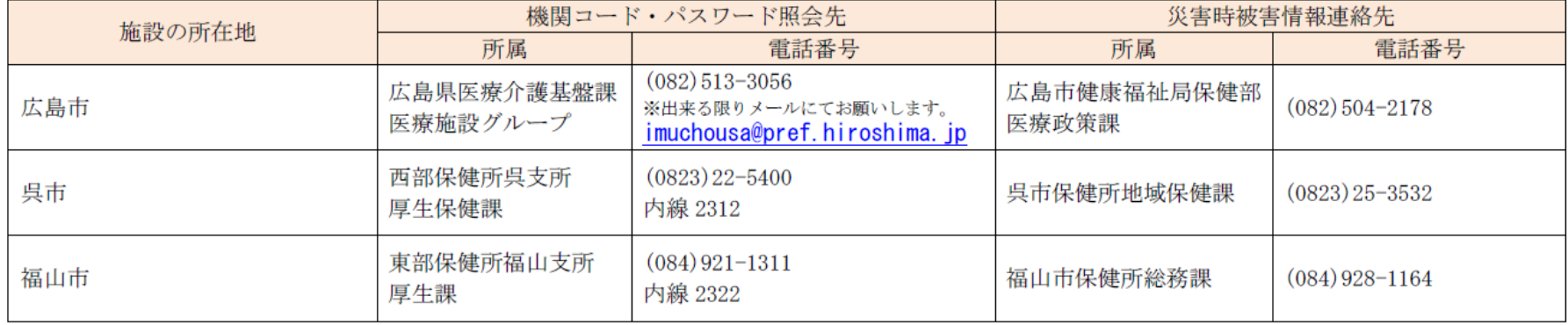

#### ≪それ以外の市町≫

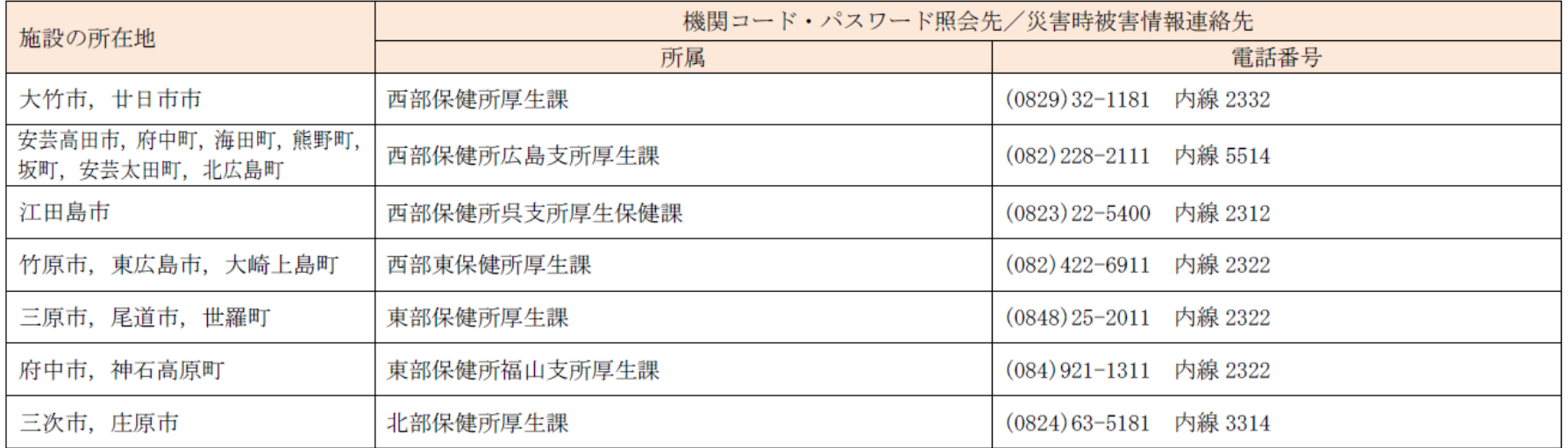

#### ≪無床診療所≫

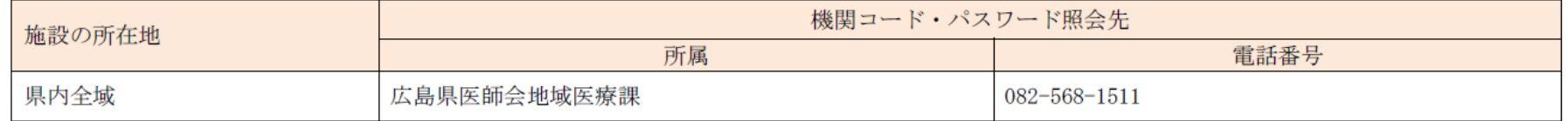